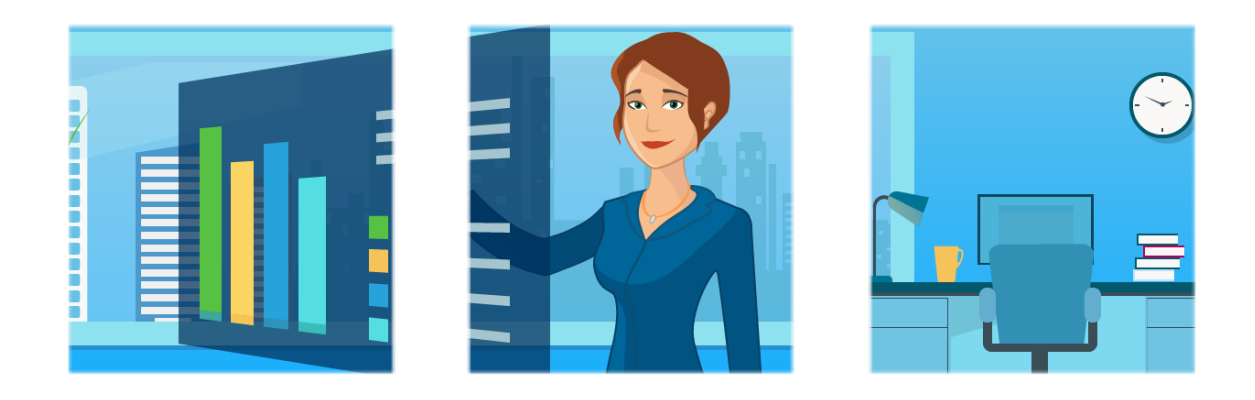

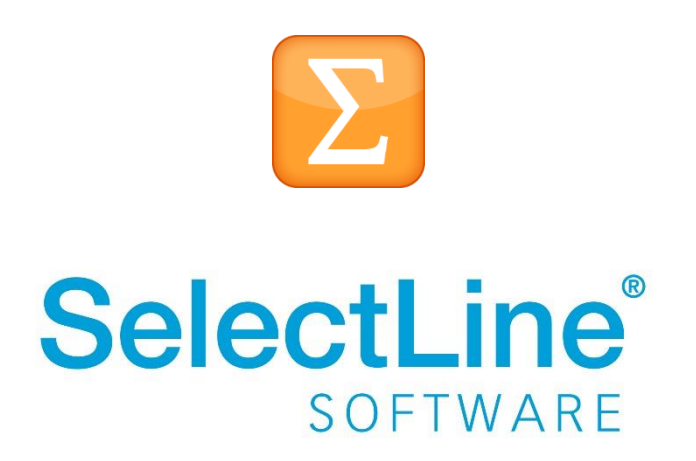

Copyright © 2021, SelectLine® Software GmbH

### **Inhaltsverzeichnis**

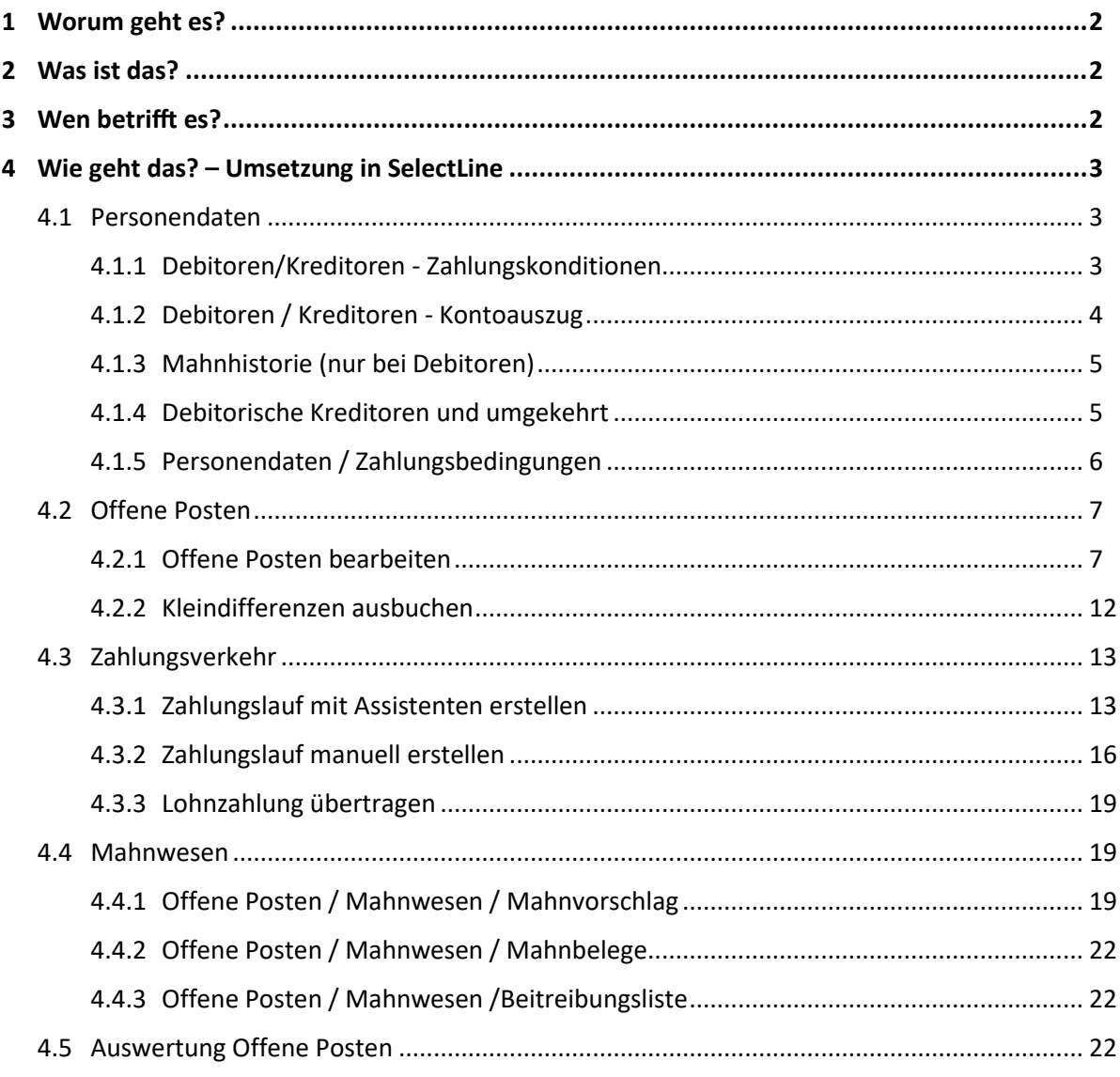

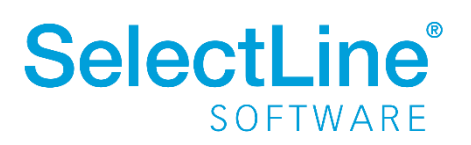

### <span id="page-2-0"></span>**1 Worum geht es?**

Offene Forderungen und Verbindlichkeiten mit der OP-Verwaltung im SelectLine Rechnungswesen überwachen, ausgleichen, mahnen und auswerten.

### <span id="page-2-1"></span>**2 Was ist das?**

Die OP-Verwaltung im SelectLine Rechnungswesen zeigt alle offenen Posten eines Mandanten. Sie können die offenen Posten getrennt nach Kreditoren oder Debitoren anzeigen. Über die OP-Verwaltung können SEPA-Zahlungsläufe und Mahnungen erstellt werden.

### <span id="page-2-2"></span>**3 Wen betrifft es?**

Mit der OP-Verwaltung arbeiten **alle Mitarbeiter** des Rechnungswesens. Sie halten die Zahlungseingänge im Überblick und erinnern säumige Kunden an die Bezahlung der Rechnungen. SEPA-Überweisungen und SEPA-Lastschriften können erstellt, geprüft und mittels E-Banking Modul direkt an die Bank übergeben werden.

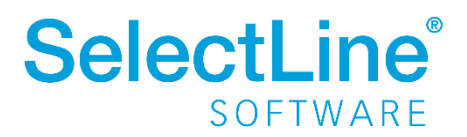

### <span id="page-3-0"></span>**4 Wie geht das? – Umsetzung in SelectLine**

Die Offene Posten – Buchhaltung im SelectLine Rechnungswesen ist unterteilt in 5 Untermenüs:

- Personendaten
- Offene Posten
- Zahlungsverkehr
- Mahnwesen
- Auswertungen Offene Posten

#### <span id="page-3-1"></span>**4.1 Personendaten**

In diesem Dokument werden die Seiten der Debitoren- und Kreditoren-Stammdaten erklärt, die für die OP-Verwaltung relevant sind.

#### <span id="page-3-2"></span>**4.1.1 Debitoren/Kreditoren - Zahlungskonditionen**

Auf der Seite "Zahlungskonditionen" werden die Informationen zu den Zahlungsbedingungen, zum automatischen Zahlungsverkehr und zur Bankverbindung des Debitors / Kreditors festgelegt.

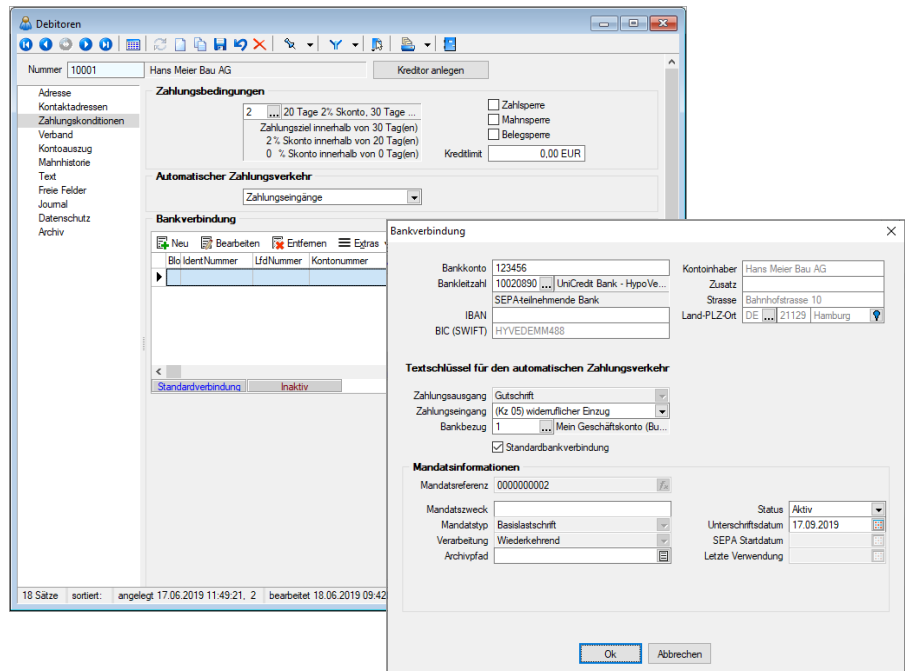

o *Zahlungsbedingungen*

Tragen Sie das Zahlungsziel des Debitors ein. Wird das Zahlungsziel überschritten, wird der Debitor in den Mahnvorschlag mit aufgenommen. Über **werden bereits** vorhandene Zahlungsbedingungen zur Auswahl angeboten. Neue

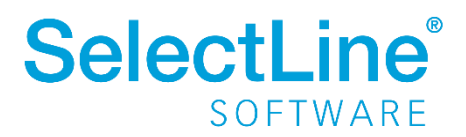

Zahlungsbedingungen können angelegt werden. Nähere Informationen dazu im Abschni[tt 4.1.5 Personendaten / Zahlungsbedingungen](#page-6-0) Legen Sie fest, ob eine Zahl- oder Mahnsperre (nur im Debitor) vorliegt.

o *Automatischer Zahlungsverkehr*

Sie können festlegen, ob der Debitor am automatischen Zahlungslauf teilnehmen soll. Ein fälliger OP kommt dann automatisch mit in den Zahlungsvorschlag. Sie können wählen, ob der automatische Zahlungsverkehr nur für Zahlungsausgänge, Zahlungseingänge, Ein- und Ausgänge verwendet werden soll. Bei der Auswahl "kein" wird der OP in keinem automatischen Zahlungsverkehr angezeigt.

o *Bankverbindung*

Über **I**M Neu | legen Sie für den Debitor die Bankverbindung an. Geben Sie das Bankkonto, den Textschlüssel für den automatischen Zahlungsverkehr und die Mandatsinformationen ein.

#### <span id="page-4-0"></span>**4.1.2 Debitoren / Kreditoren - Kontoauszug**

Auf der Seite "Kontoauszug" erhält man eine Übersicht über die offenen und erledigten OPs.

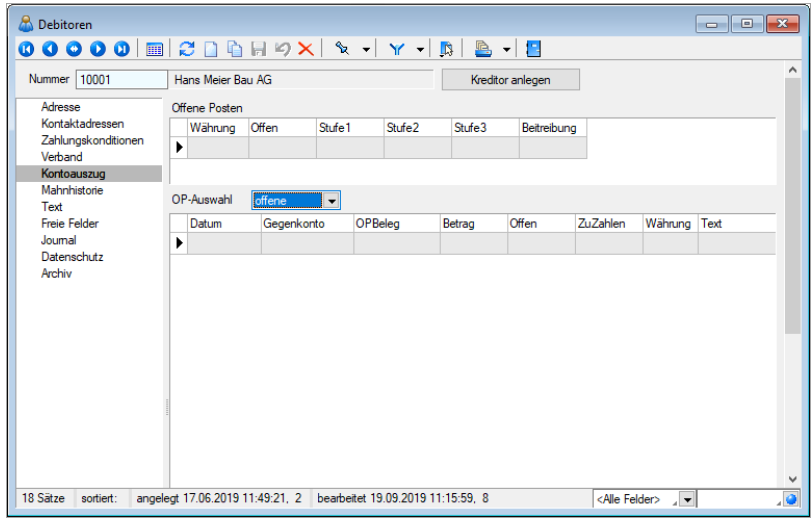

o *Offene Posten*

Hier sehen Sie den aktuellen OP-Saldo des Debitors. Hier wird auch die Mahnstufe des OP´s angezeigt. Dies gilt nur für Debitoren.

o *OP- Auswahl*

Sie können zwischen allen offenen, allen erledigten oder allen OPs wählen.

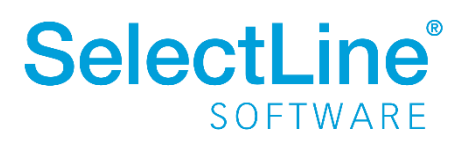

#### <span id="page-5-0"></span>**4.1.3 Mahnhistorie (nur bei Debitoren)**

Auf der Seite "Mahnhistorie" werden die Mahnbelege des Kunden angezeigt.

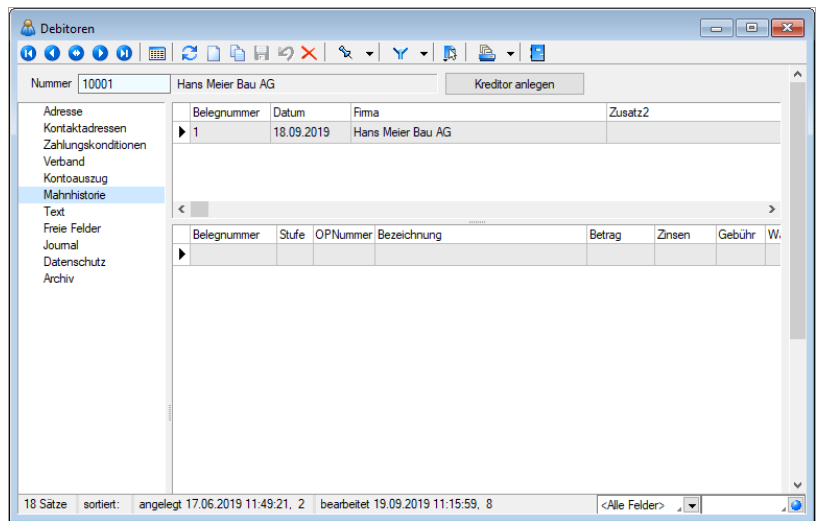

Im oberen Teil des Dialogs finden Sie die Mahnbelege des Kunden. Im unteren Teil werden die Details (Positionen) zu dem ausgewählten Beleg angezeigt.

#### <span id="page-5-1"></span>**4.1.4 Debitorische Kreditoren und umgekehrt**

Aus einem Debitor kann ein Kreditor mit den gleichen Stammdaten angelegt werden (oder umgekehrt). Dazu verwenden Sie den Button **Kreditor anlegen** J. Sie können dann festlegen, ob Sie einen neuen Kreditor anlegen oder den Debitor einem vorhandenen Kreditor zuordnen möchten. Beim Zuordnen zu einem vorhandenen Kreditor, wählen Sie zunächst den entsprechenden Kreditor aus und legen dann noch fest, welche Daten übernommen werden sollen.

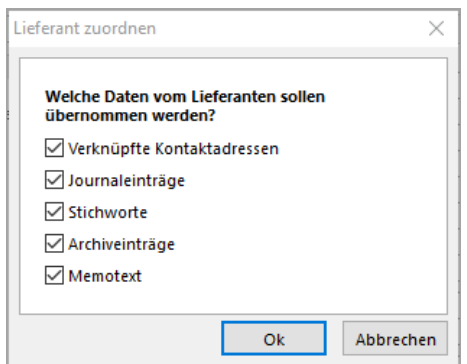

In beiden Fällen wird eine Verknüpfung zwischen Debitor und Kreditor hergestellt. Der Button ändert sich dann in **Kreditor anzeigen** . Sie können über den Schalter zwischen dem Debitor und dem verknüpften Kreditor wechseln. Offene Posten zwischen verknüpften Debitoren / Kreditoren können ausgeglichen werden. Auf der Seite, auf welcher der höhere Saldo ist, bleibt ein Rest-OP stehen, der im Zahlungsverkehr herangezogen werden kann.

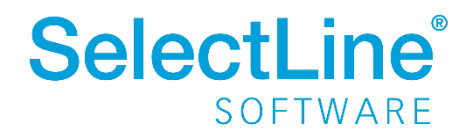

#### <span id="page-6-0"></span>**4.1.5 Personendaten / Zahlungsbedingungen**

Legen Sie Zahlungsbedingungen fest, die Sie einem Debitor bzw. Kreditor zuordnen können.

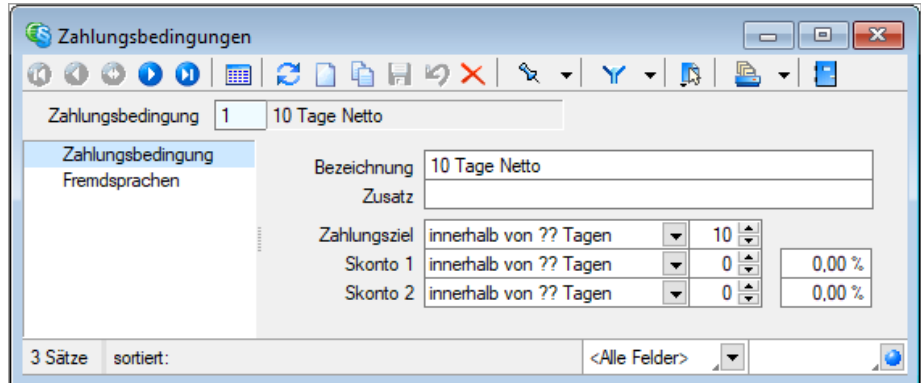

Seite "Zahlungsbedingung"

Geben Sie eine Bezeichnung ein und hinterlegen Sie die Anzahl der Tage bis zum Zahlungsziel. Für die Skontofrist können Sie festlegen nach wieviel Tagen wieviel Skonto gewährt wird. Die Anzahl der Tage bis zum Zahlungsziel beginnt ab dem Rechnungsdatum. Für verlängerte Zahlungsziele besteht die Möglichkeit, mit Hilfe des Auswahlschalters das Zahlungsziel um bis zu 12 Monate zu erhöhen.

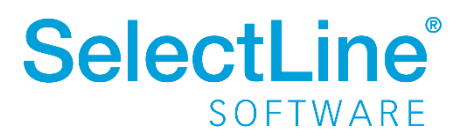

#### <span id="page-7-0"></span>**4.2 Offene Posten**

#### <span id="page-7-1"></span>**4.2.1 Offene Posten bearbeiten**

Unter Offene Posten/Bearbeiten werden die offenen und erledigten Eingangs- und Ausgangsbelege angezeigt. Die Ansicht wird jahresübergreifend dargestellt.

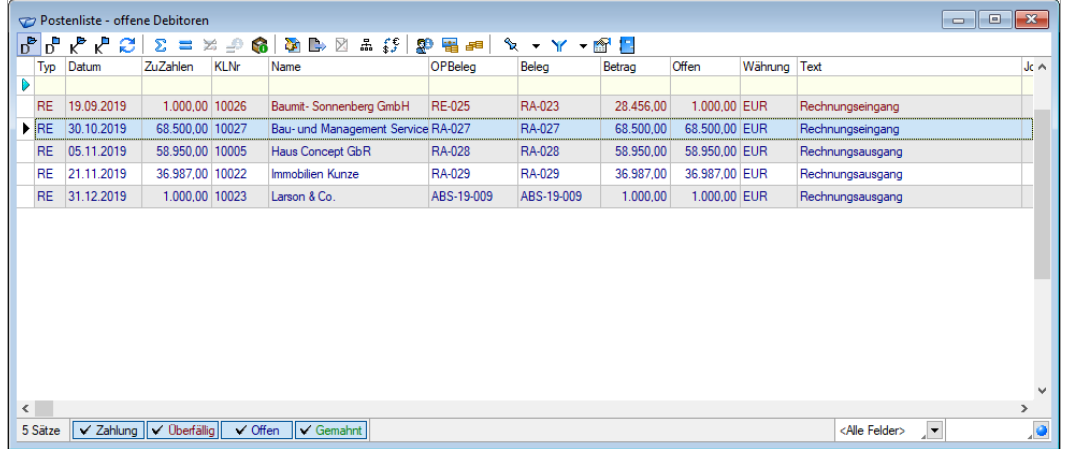

In der Menüleiste des Dialoges können Sie verschiedene Aktionen ausführen:

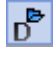

Es werden alle offenen Ausgangsrechnungen und Gutschriften der Debitoren angezeigt.

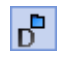

Es werden alle bereits erledigten Ausgangsrechnungen und Gutschriften der Debitoren angezeigt.

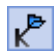

Es werden alle offenen Eingangsrechnungen und erhaltenen Gutschriften der Kreditoren angezeigt.

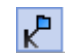

Es werden alle bereits erledigten Eingangsrechnungen und Gutschriften der Kreditoren angezeigt.

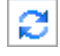

Aktualisieren Sie die Ansicht.

SOFTWARE

 $\Sigma^-$ Sie können einzelne OPs zu einem Datensatz zusammenfassen. Markieren Sie einen OP. Über diesen Button öffnen Sie einen Dialog, in dem alle OPs aufgelistet werden, die zu dem gleichen Kreditor bzw. Debitor gehören. Markieren Sie die entsprechenden Datensätze und fassen Sie diese zu einem OP zusammen.

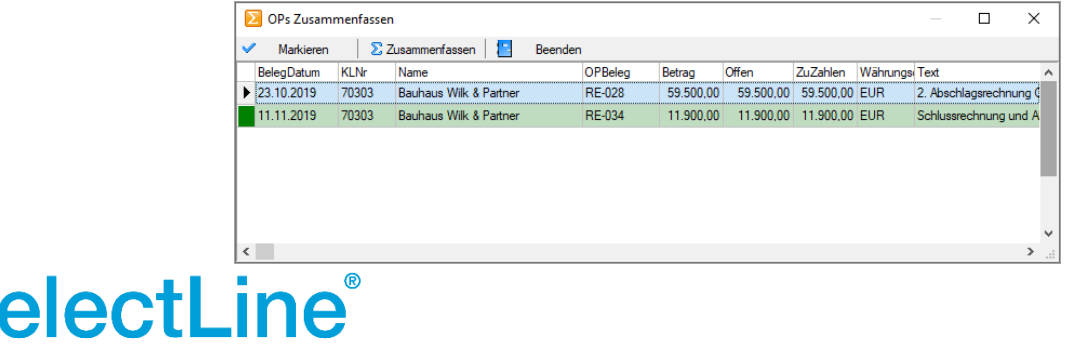

m.

 $\blacksquare$ 

₽

Hier werden offene Posten ausgeglichen. Markieren Sie den auszugleichenden OP und öffnen Sie den Dialog über diesen Schalter.

Wurde, wie unte[r Debitorische Kreditoren und umgekehrt](#page-5-1) beschrieben, einem Debitor ein Kreditor zugewiesen, können hier auch die wechselseitigen OPs verrechnet werden.

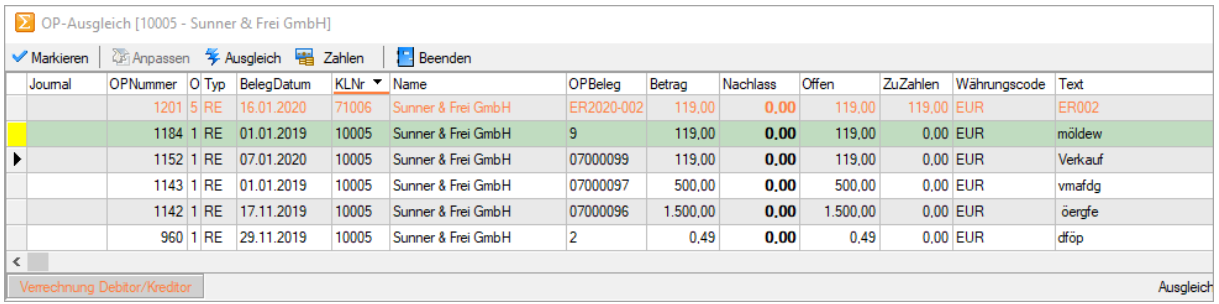

Über die verschiedenen Schalter im oberen Teil können die entsprechenden Aktionen ausgeführt werden.

Wurde ein OP fälschlicherweise ausgeglichen, kann der Ausgleich zurückgenommen werden. Wechseln Sie dazu in die erledigten OPs. Markieren Sie den OP, für den der Ausgleich zurückgenommen werden soll. Betätigen Sie den Schalter "Ausgleich zurücknehmen". Dann wird der Ausgleich rückgängig gemacht.

Die Informationen zu einem ausgeglichenen OP erhalten Sie, in dem Sie diesen Schalter drücken. Der Schalter ist aktiv, wenn Sie sich in den erledigten OPs befinden. Es öffnet sich folgender Dialog:

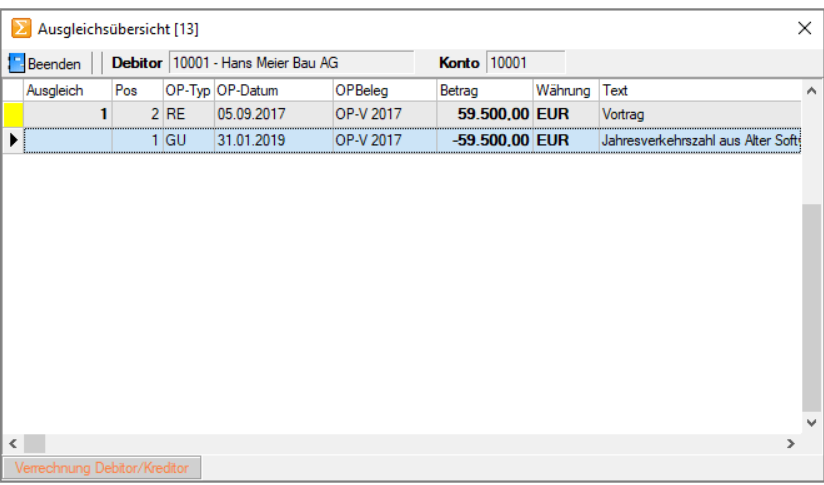

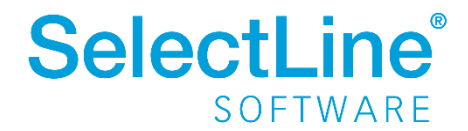

Mit diesem Schalter erhalten Sie Informationen zur Archivierung des Beleges, der hinter einem OP liegt.

Ò.

 $\Rightarrow$ 

S.

Um eine Information in einem OP zu ändern, können Sie den OP über diesen Schalter bearbeiten. Sie gelangen dann in den folgenden Dialog:

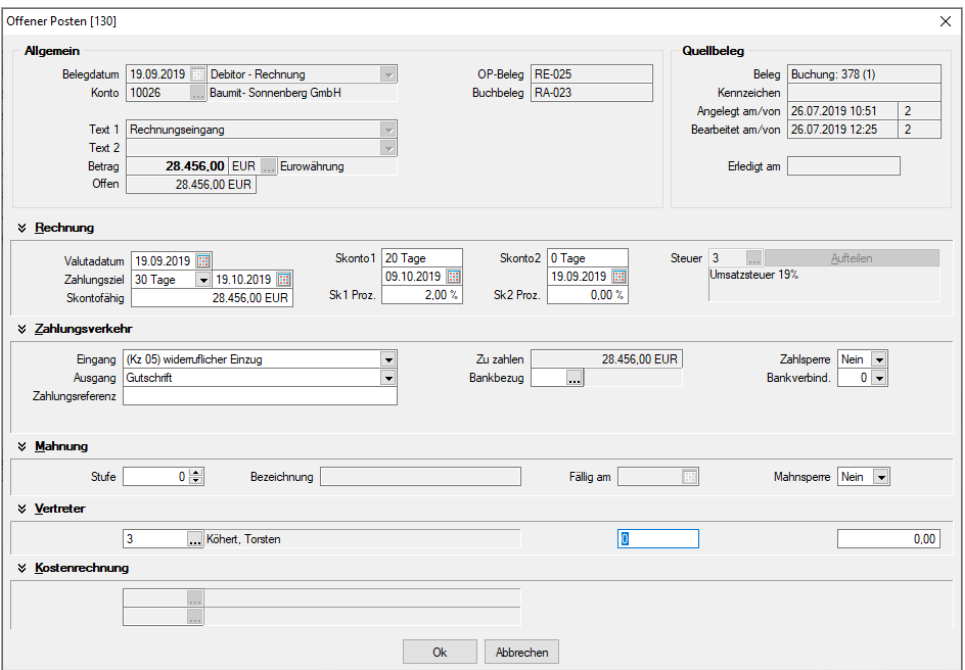

Hier können die hinterlegten Informationen zu Valutadatum, Zahlungsziel und Skonto sowie Einstellungen zum Zahlungsverkehr geändert werden.

Besteht noch ein Restbetrag eines OP´s können Sie ihn über diesen Schalter z.B. als Nachlass ausbuchen.

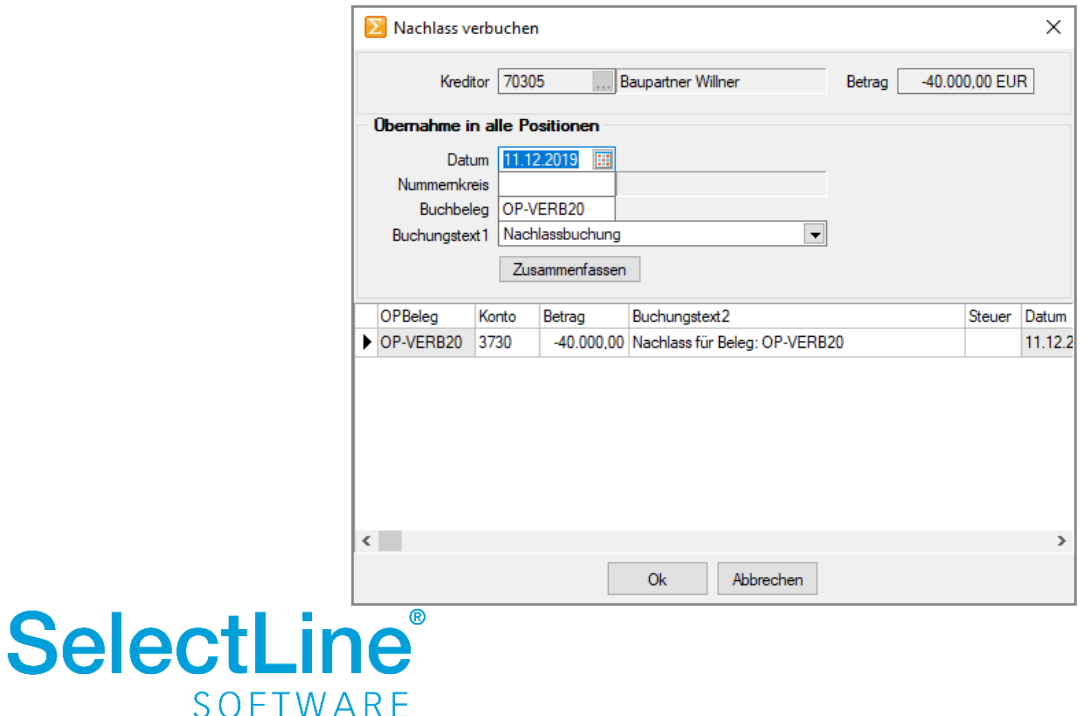

#### 몖

Die Zahlungen von OPs können auf mehrere Zahlungen aufgeteilt werden. Über diesen Schalter gelangen Sie in einen Dialog, um die Teilbeträge zu erfassen und die Fälligkeitsdaten anzupassen.

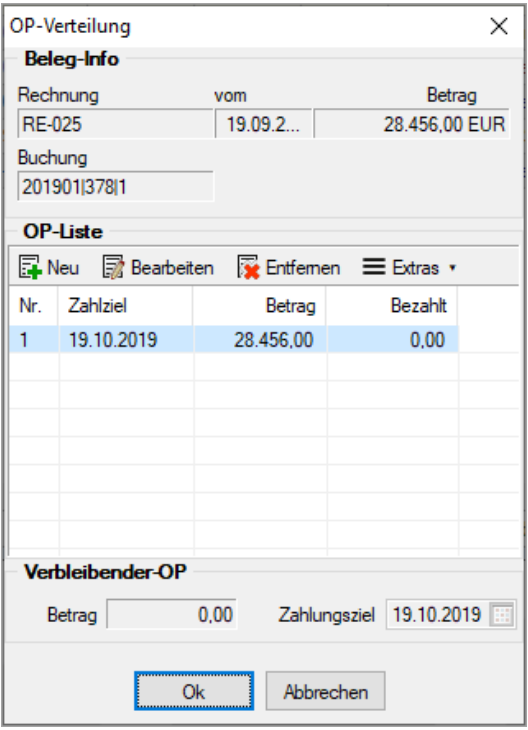

 $\mathbb{C}^{\mathbb{C}}$ 

Die Währung eines OP´s wird geändert. Durch den erfassten Umrechnungskurs wird der Betrag in der fremden Währung angezeigt. Über einen Dialog wird die fremde Währung gewählt. Es wird dabei eine Buchung angelegt. Die Nachvollziehbarkeit bleibt erhalten.

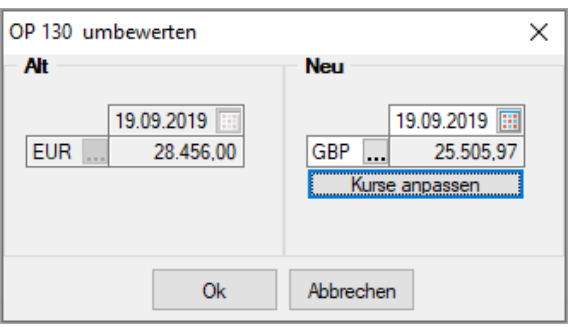

In dem Dialog ist es noch möglich, den Kurs der fremden Währung anzupassen.

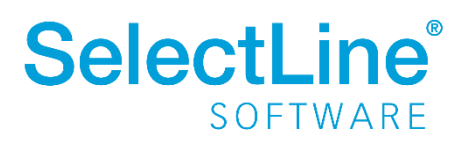

### ₽

뙒

Hinter diesem Schalter finden Sie Informationen zu dem gerade markierten Debitor bzw. Kreditor. Sie können überprüfen, wie sich der gesamte noch offene Betrag eines OP´s zusammensetzt.

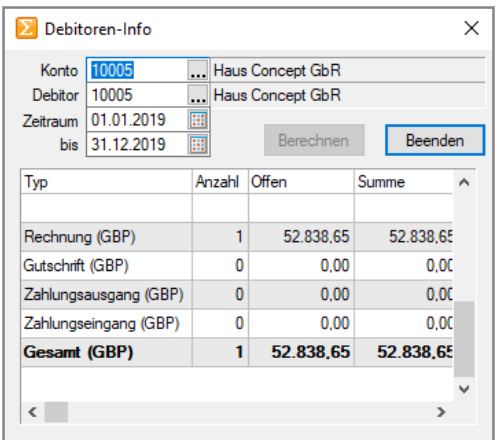

Mit diesem Schalter wird eine Zahlung manuell erfasst. Der offene Posten wird ausgebucht oder ggf. angezahlt, in dem Sie diesen Button drücken. Im folgenden Dialog geben Sie verschiedene Informationen zur Zahlung an.

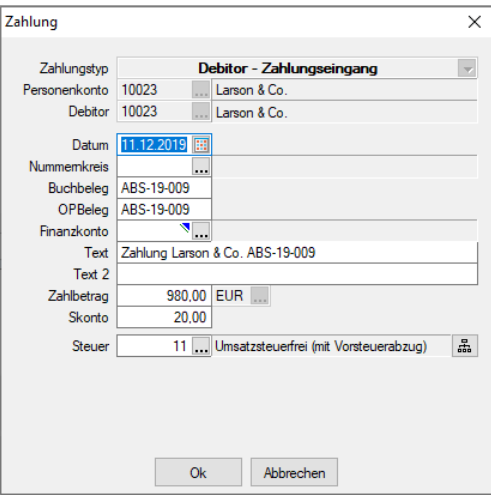

통리

Über "freie Zahlung" wird die Zahlung eines Debitors / Kreditors manuell erfasst, ohne dass sofort ein anderer offener Posten ausgeglichen wird.

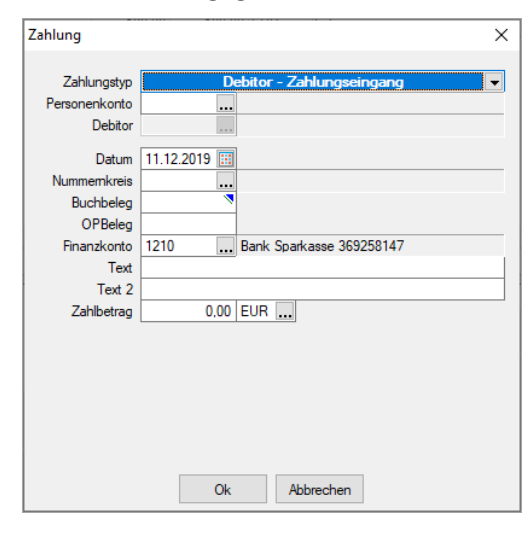

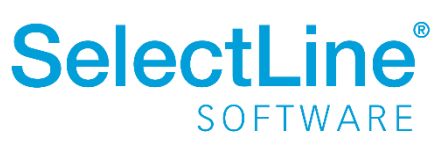

#### <span id="page-12-0"></span>**4.2.2 Kleindifferenzen ausbuchen**

Kleine Beträge aus OPs, die nicht weiterverfolgt werden sollen, können automatisiert ausgebucht werden. Gehen Sie dazu auf *Offene Posten/Kleindifferenzen*

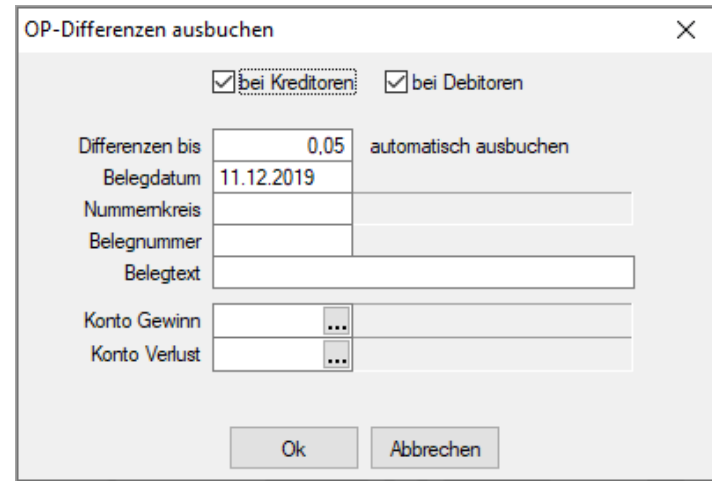

Folgende Angaben müssen gemacht werden:

- *bei Kreditoren / bei Debitoren* Das Ausbuchen kann auf Debitoren- oder Kreditorenseite einzeln erfolgen oder auf beiden gleichzeitig.
- *Differenzen bis* Bis zu dem erfassten Betrag, werden die Differenzen in den OPs ausgeglichen.
- *Belegdatum* Dieses Datum wird in den Buchungssätzen verwendet.
- *Nummernkreis* In diesem Nummernkreis wird die Buchung erfolgen.
- *Belegnummer* Diese Belegnummer wird für die Buchung verwendet, wenn kein Nummernkreis verwendet wird.
- *Belegtext* Dieser Text wird bei der Buchung verwendet.
- *Konto Gewinn* Tragen Sie das Konto ein, das für die Buchung als Gewinn bebucht werden soll.
- *Konto Verlust* Tragen Sie das Konto ein, das für die Buchung als Verlust bebucht werden soll.

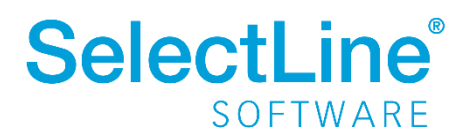

#### <span id="page-13-0"></span>**4.3 Zahlungsverkehr**

Den Zahlungsverkehr erledigen Sie im SelectLine Rechnungswesen mit oder ohne Assistenten über *offene Posten/Zahlungsverkehr*

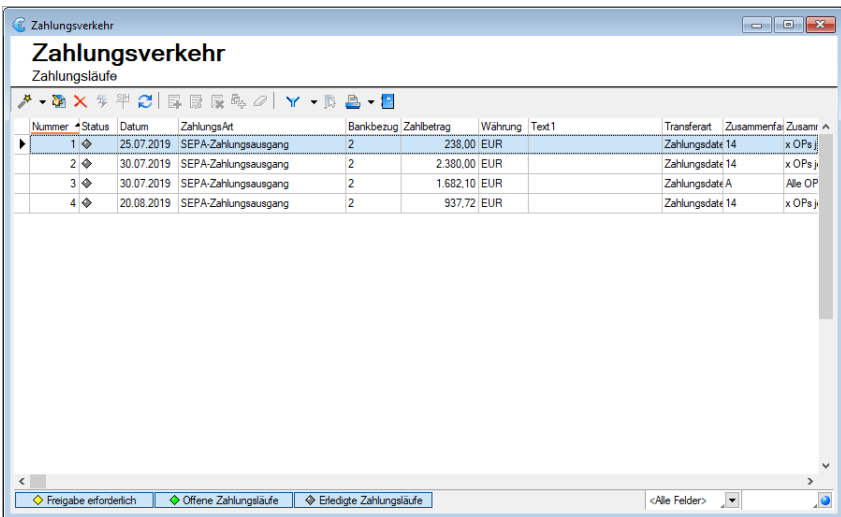

#### <span id="page-13-1"></span>**4.3.1 Zahlungslauf mit Assistenten erstellen**

Um den Assistenten zu starten, wählen Sie .

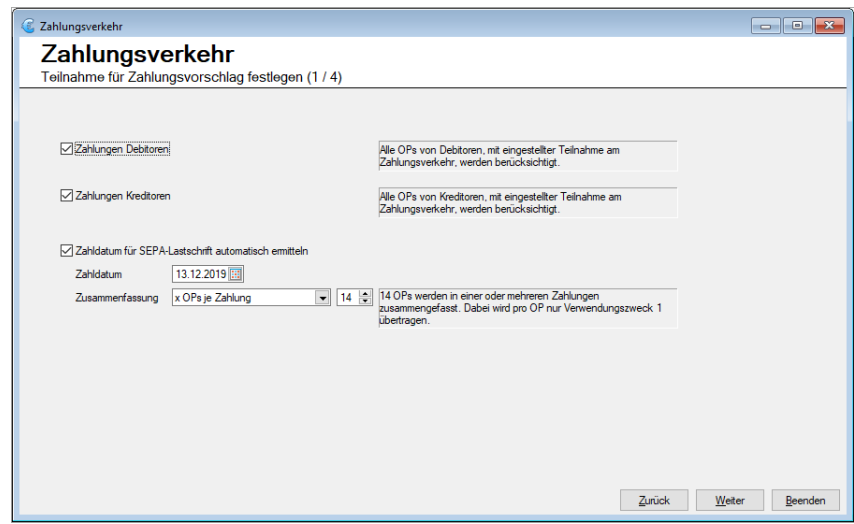

Sie legen fest, ob Zahlungen nur für die Debitoren, nur für die Kreditoren oder für alle ausgeführt werden. Alle jeweiligen OPs mit eingestellter Teilnahme am Zahlungsverkehr werden berücksichtigt. Das Zahldatum für die SEPA-Lastschrift kann automatisch gefüllt oder manuell festgelegt werden. Die Anzahl der zusammenzufassenden OPs kann geändert werden. Pro zusammengefasstem OP, wird ein Verwendungszweck ausgegeben.

Danach klicken Sie auf **Weiter** 

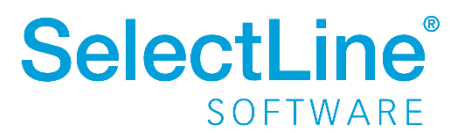

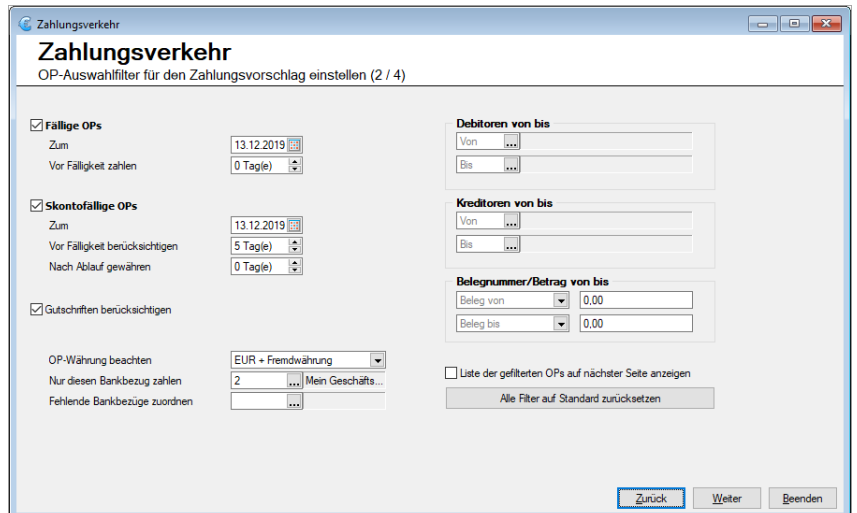

Filtern Sie die OPs aus, die in dem Zahlungslauf erscheinen sollen. Folgende Filtermöglichkeiten sind vorhanden:

• *Fällige OPs*

Bis zu welchem Fälligkeitsdatum sollen die OPs im Zahlungslauf erscheinen.

• *Skontofällige OPs*

Bis zu welchem Datum sollen die OPs innerhalb der Skontofrist erledigt werden.

- *Gutschriften* Legen Sie fest, ob Gutschriften berücksichtigt werden sollen.
- *Debitoren / Kreditoren von bis* Schränken Sie die Erstellung des Zahlungslaufes auf einen Debitoren- und/oder Kreditorenbereich und Belegnummern-/Betragsbereich ein.
- *OP-Währung / Bankbezug* Sie legen die zu verwendende Währung und den Bankbezug fest.
- *Fehlende Bankbezüge zuordnen* In den Debitoren bzw. Kreditoren in denen kein Bankbezug hinterlegt ist, wird der hier hinterlegte Bankbezug eingetragen.
- *Liste der gefilterten OPs auf nächster Seite anzeigen* Wählen Sie diese Option, um eine Übersicht der OPs zu erhalten.

Danach klicken Sie auf **Weiter** 

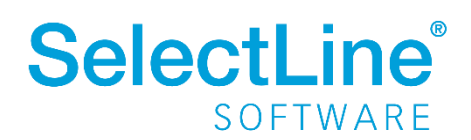

## **SelectLine einfach erklärt -OP Verwaltung im**

### **Rechnungswesen**

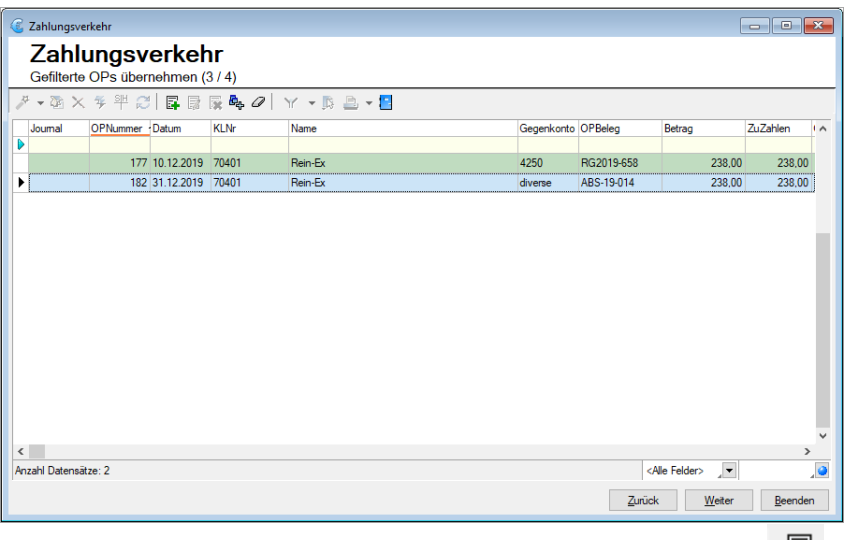

Alle OPs, die auf die vorher festgelegten Kriterien zutreffen, werden angezeigt. Über können noch Positionen hinzugefügt werden.

Danach klicken Sie auf **Weiter** 

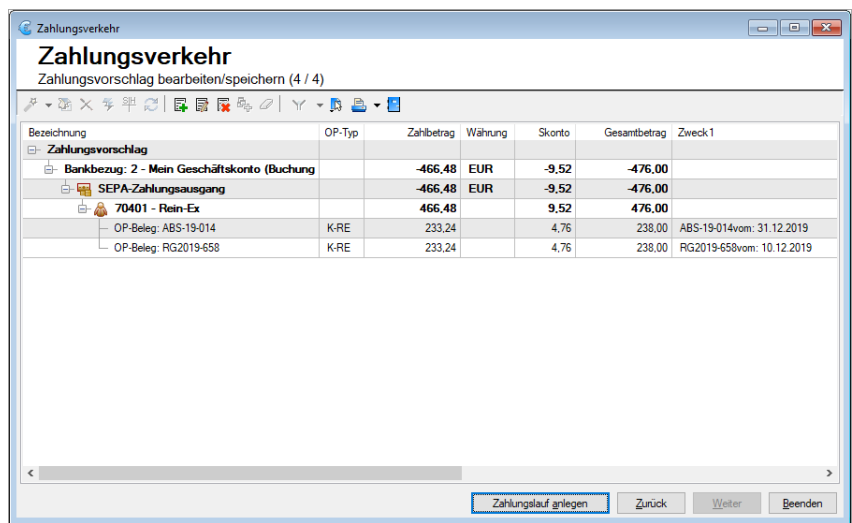

Sie erhalten eine Übersicht über alle auf den vorhergehenden Seiten vorgenommenen Einstellungen.

Hier haben Sie noch die Möglichkeit über Positionen hinzuzufügen, zu bearbeiten oder zu löschen.

Danach klicken Sie auf

Zahlungslauf anlegen

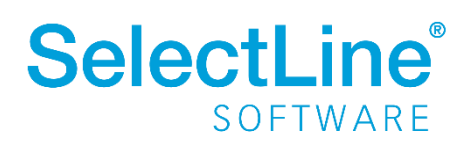

Der Zahlungslauf erscheint in der Übersicht als offener Zahlungslauf. Sie erkennen den Status an der Farbe in der Spalte "Status". Über die Schalter im unteren Bereich kann zwischen den einzelnen Stati umgeschaltet werden.

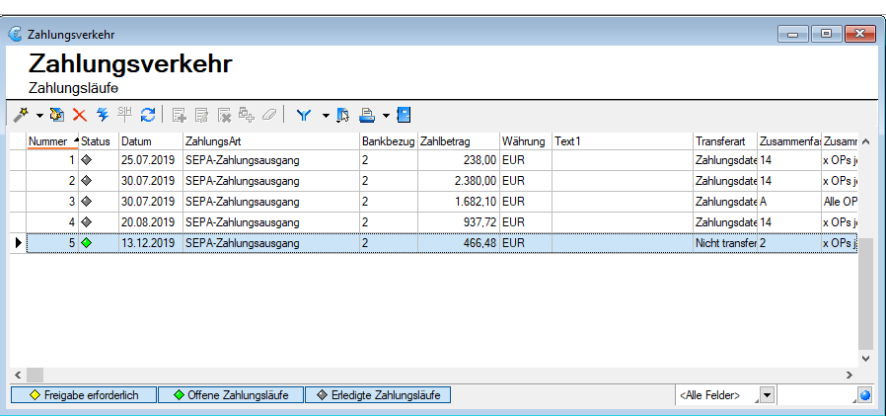

Über wird die Sepa-Datei mit den Zahlungsinformationen erstellt. Bei lizenziertem E-Banking-Modul entscheiden Sie, ob eine Sepa-Lastschrift lokal erstellt wird, um sie mit einem separaten Banking-Programm zu übergeben oder ob die Datei mit Hilfe der E-Banking Komponente übertragen werden soll.

Sobald der Zahlungslauf über verbucht wurde, wird der Status auf "erledigt" gesetzt.

#### <span id="page-16-0"></span>**4.3.2 Zahlungslauf manuell erstellen**

Um einen manuellen Zahlungslauf zu erstellen, wählen Sie über das Dreieck hinter manuellen Zahlungslauf aus.

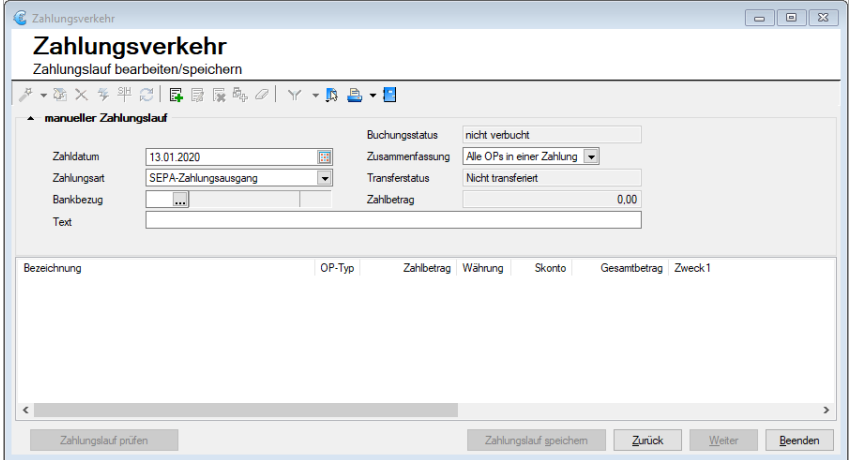

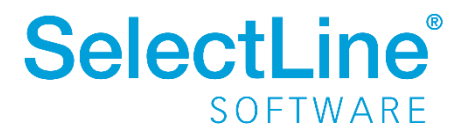

Hier können Sie Zahlungen erfassen, die ohne OP getätigt werden sollen. Geben Sie einen Bankbezug

und einen Text ein. Danach wählen Sie über die Zahlung aus. Sie haben die Möglichkeit "Debitoren-OPs", "Kreditoren-OPs" oder "manuelle Zahlungen" zu wählen.

Bei manueller Zahlung werden alle Werte von Ihnen eingetragen.

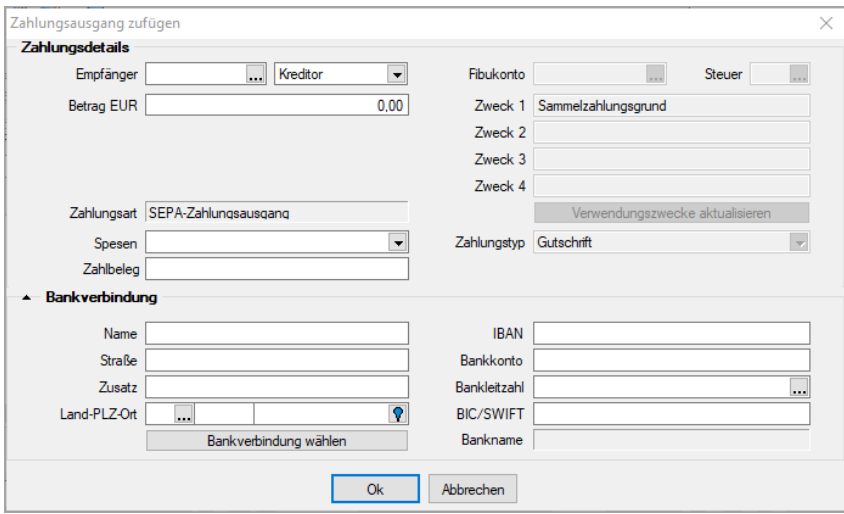

• *Empfänger*

Sie können die Kontonummer direkt eingeben oder über den Drei-Punkte-Schalter aus der Übersicht heraussuchen.

- *Betrag EUR* Legen Sie den Betrag fest, der gezahlt werden soll.
- *Spesen* Sie können festlegen, wer die Spesen trägt.
- *Zahlbeleg* Geben Sie die Bezeichnung des Zahlbelegs an.
- *Bankverbindung* Die Bankverbindung des Empfängers kann angepasst bzw. hinterlegt werden.

Sind alle Eingaben getätigt, wird der Dialog über  $\Box$  Dk geschlossen.

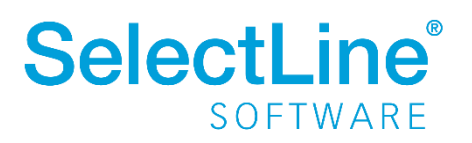

Sie erhalten eine Übersicht über alle auf der vorhergehenden Seite vorgenommenen Einstellungen.

Hier haben Sie noch die Möglichkeit über **EF REIGEN Positionen hinzuzufügen, zu bearbeiten oder** 

 $\begin{array}{|c|c|c|c|c|}\hline \multicolumn{1}{|c|}{\textbf{a}} & \multicolumn{1}{|c|}{\textbf{a}} & \multicolumn{1}{|c|}{\textbf{a}}\\ \hline \multicolumn{1}{|c|}{\textbf{b}} & \multicolumn{1}{|c|}{\textbf{b}} & \multicolumn{1}{|c|}{\textbf{b}} & \multicolumn{1}{|c|}{\textbf{b}}\\ \hline \multicolumn{1}{|c|}{\textbf{b}} & \multicolumn{1}{|c|}{\textbf{b}} & \multicolumn{1}{|c|}{\textbf{b}} & \multicolumn{1}{|c|}{\textbf{$ Zahlungsverkehr - Zahlungslauf 9 Buchungsstatus nicht verbuch  $\sqrt{13.01,2020}$  $\overline{\Xi}$ Zusammenfassung Alle OPs in einer Zahlung Nicht transferiert Zahlungsart SEPA-Zahlungsausgang  $\overline{\phantom{a}}$ Transferstatus 1 ... Mein Geschäfts nto... EUR **Bankbezug** Zahlbetrag 100,00 T<sub>ext</sub> Manuel Gesamtbetrag Zweck1<br>100,00 OP-Typ Zahlbetrag Bezeichnung<br>|<del>| || ||</del> SEPA-Zahlungsaus Währung Fäll ambetrag warrung<br>100,00 EUR  $0.00$ SEPA-Zahlungsaus<br>- 2010 - Rein-Ex<br>- Expendix Zahlum 100,00  $0,00$ 100,00 Muster Rechnungs K-ZA-m manuelle Zahlung  $100,00$  Sa 100,00  $0,00$ zahlungsgrund Zahlungslauf prüfen  $\begin{tabular}{|c|c|c|c|} \hline \multicolumn{3}{|c|}{Zanim} \multicolumn{3}{|c|}{Zanim} \multicolumn{3}{|c|}{Zanim} \multicolumn{3}{|c|}{Zanim} \multicolumn{3}{|c|}{Zanim} \multicolumn{3}{|c|}{Zanim} \multicolumn{3}{|c|}{Zanim} \multicolumn{3}{|c|}{Zanim} \multicolumn{3}{|c|}{Zanim} \multicolumn{3}{|c|}{Zanim} \multicolumn{3}{|c|}{Zanim} \multicolumn{3}{|c|}{Zanim} \multicolumn{3}{|c|}{Zanim} \multicolumn{3$ 

Danach klicken Sie auf <sup>Zahlungslauf</sup> speichem

zu löschen.

Der Zahlungslauf erscheint in der Übersicht als offener Zahlungslauf. Sie erkennen den Status an der Farbe in der Spalte "Status". Über den Schalter unten kann zwischen den einzelnen Stati umgeschaltet werden.

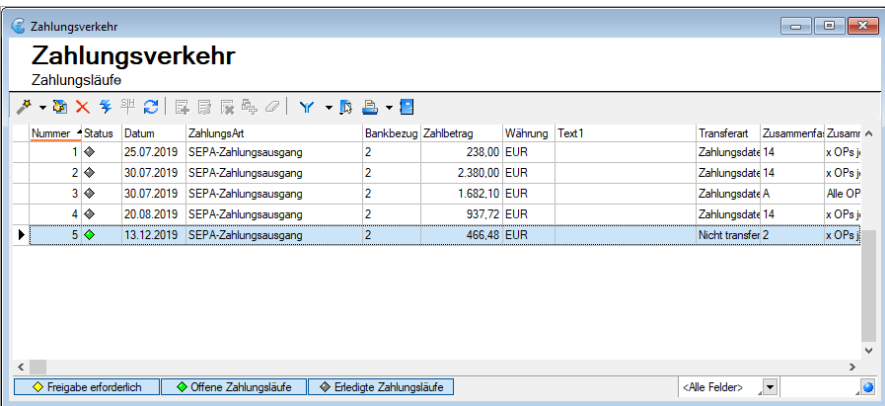

Über → wird die Sepa-Datei mit den Zahlungsinformationen erstellt. Diese Datei kann dann mit einem vorhandenen Bankprogramm weiterverarbeitet werden.

Sobald der Zahlungslauf über verbucht wurde, wird der Status auf "erledigt" gesetzt.

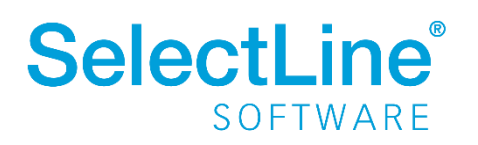

#### <span id="page-19-0"></span>**4.3.3 Lohnzahlung übertragen**

Hier kann eine Datei mit Zahlungsinformationen aus einem Lohnbuchhaltungsprogramm eingelesen werden.

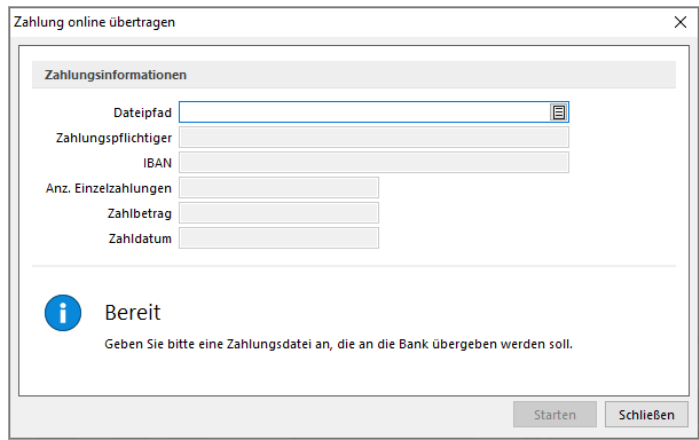

#### <span id="page-19-1"></span>**4.4 Mahnwesen**

Mit dem Mahnwesen können Sie die überfälligen offenen Posten verwalten und die Kunden an die Zahlung erinnern.

#### <span id="page-19-2"></span>**4.4.1 Offene Posten / Mahnwesen / Mahnvorschlag**

Im Mahnvorschlag werden alle offenen Posten bis zum aktuellen Datum angezeigt.

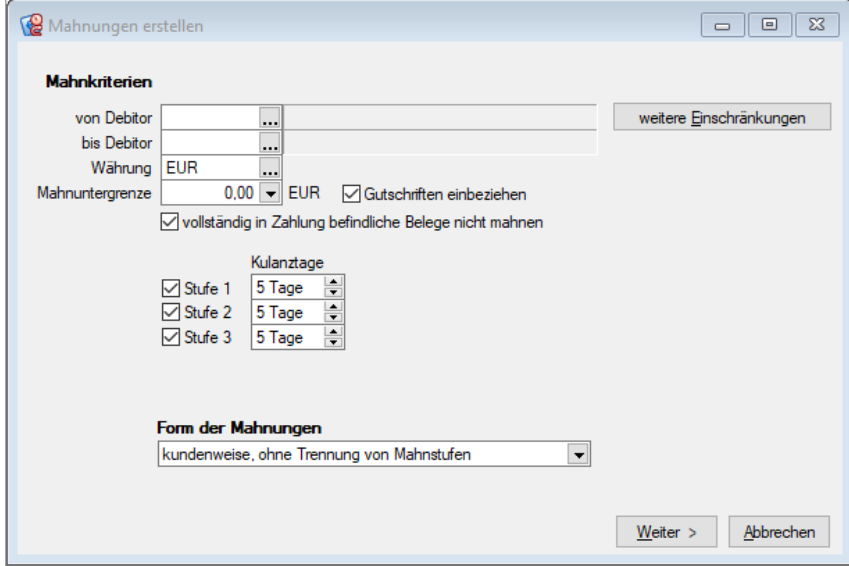

Legen Sie den Bereich der Debitoren fest, der auf überfällige Zahlungen geprüft werden soll. Um alle Debitoren zu überprüfen, wählen Sie im Feld "von Debitor" den Debitor mit der niedrigsten Nummer und im Feld "bis Debitor" den Debitor mit der höchsten Nummer.

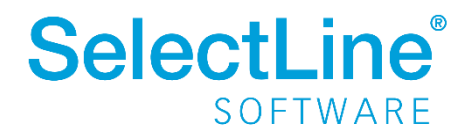

• *Mahndatum*

Das Mahndatum wird als Belegdatum auf das Formular geschrieben, es ist nicht Basis für die Fälligkeitsberechnung

- *Eingang bis* Das "Eingang bis"-Datum wird zur Laufzeit auf das Formular geschrieben.
- *Mahnuntergrenze* Legen Sie den Betrag fest, ab dem eine Mahnung erstellt werden soll.
- *Gutschriften einbeziehen* Sollen Gutschriften mit in die Überprüfung einbezogen werden?
- *vollständig in Zahlung befindliche Belege nicht mahnen* Belege, die sich bereits im Zahlungslauf befinden werden aus der Überprüfung herausgenommen.
- *Stufe 1 / 2 / 3*

Wieviel Kulanztage nach Fälligkeit sollen für welche Mahnstufe eingeräumt und beachtet werden?

• *Form der Mahnungen*

Die Mahnungen können "für jede Rechnung einzeln", "kundenweise, getrennt nach Mahnstufen" oder kundenweise, ohne Trennung von Mahnstufen" erstellt werden.

Über weitere Einschränkungen können noch weitere Filter angelegt werden.

Sind alle Angaben hinterlegt gelangen Sie über  $\Box$  Zur Übersicht der zu mahnenden Posten.

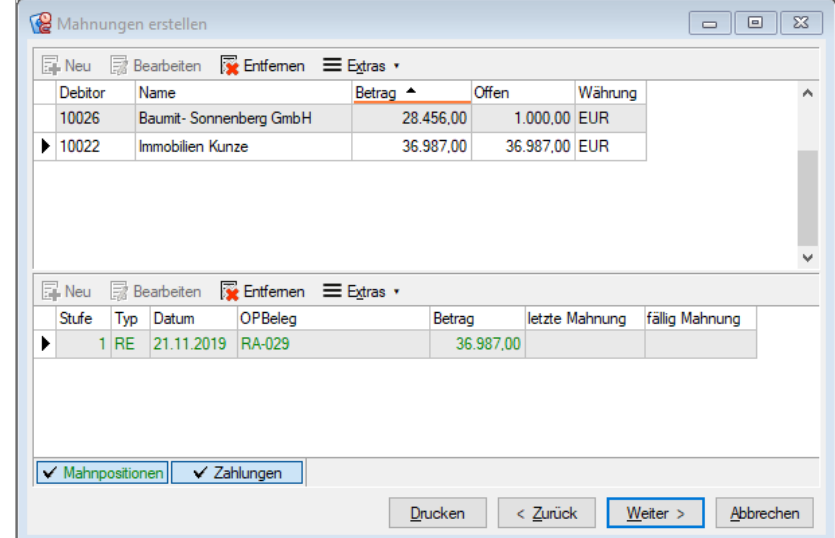

Hier können Sie einzelne Debitoren und/oder Belege aus der Liste entfernen.

Über Weiter gelangen Sie zum nächsten Dialog.

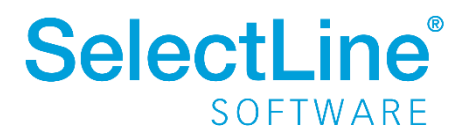

## **SelectLine einfach erklärt -OP Verwaltung im**

### **Rechnungswesen**

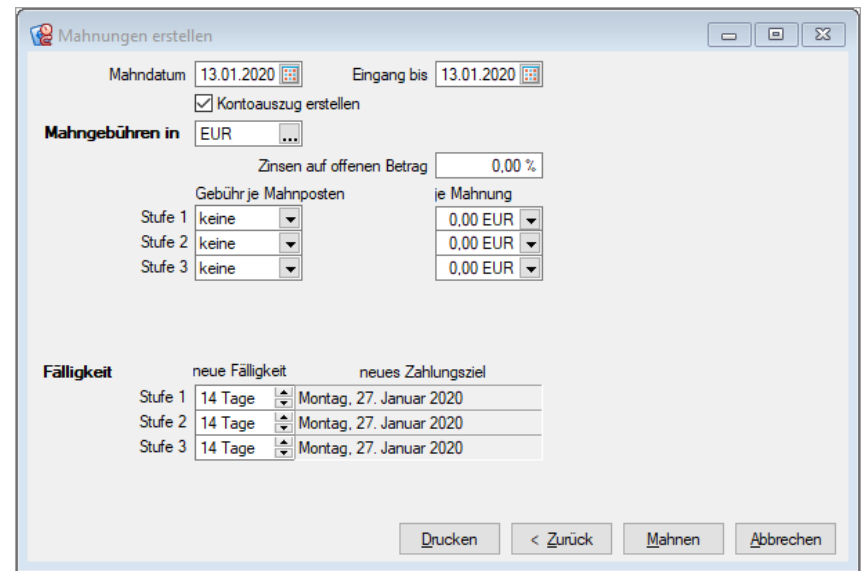

- *Mahndatum / Eingang bis* Legen Sie das Datum fest, welches auf der Mahnung stehen soll und bis wann die Zahlungseingänge berücksichtigt wurden.
- *Mahngebühren*

Legen Sie die Höhe der Mahngebühren fest.

• *Fälligkeit*

Legen Sie das neue Fälligkeitsdatum fest, bis zu dem die Zahlung erfolgen soll.

Über Mahnen werden die Mahnungen erstellt und in der Übersicht zusammengefasst.

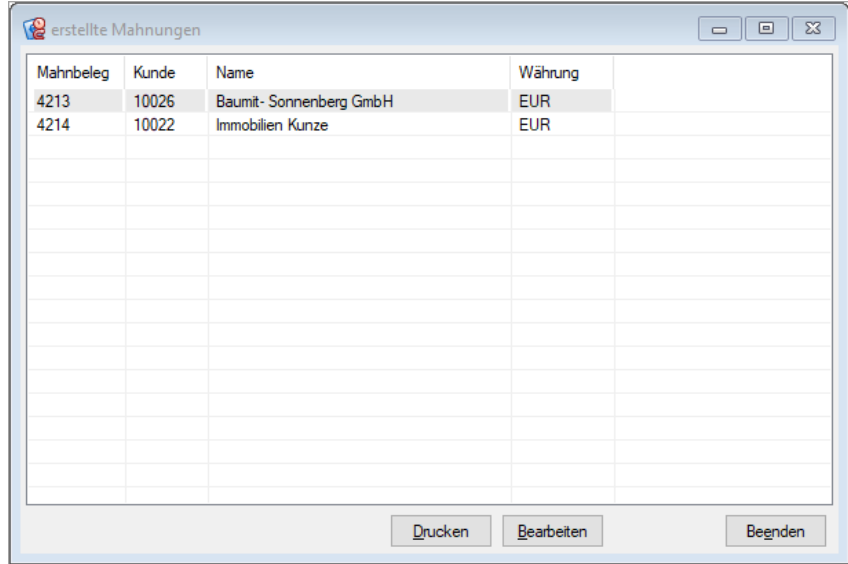

Von hier aus können die Mahnungen gedruckt werden um sie an die Kunden zu verschicken.

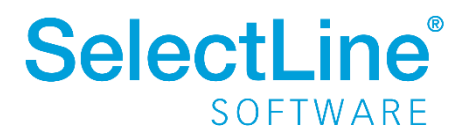

#### <span id="page-22-0"></span>**4.4.2 Offene Posten / Mahnwesen / Mahnbelege**

Über die Mahnbelege können Sie die erstellten Mahnungen verwalten.

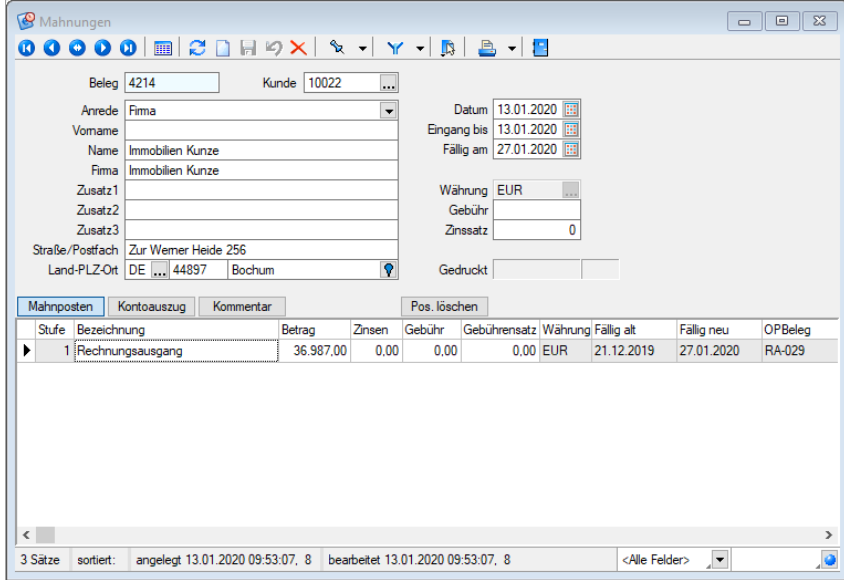

#### <span id="page-22-1"></span>**4.4.3 Offene Posten / Mahnwesen /Beitreibungsliste**

Die Beitreibungsliste zeigt alle, trotz Mahnung, noch offenen Posten. Mit dieser Liste erhalten Sie eine Entscheidungshilfe für weitere rechtliche Schritte.

#### <span id="page-22-2"></span>**4.5 Auswertung Offene Posten**

Unter *Offene Posten / Auswertungen Offene Posten* werden verschiedene Druckvorlagen zur Verfügung gestellt über die Sie die offenen Posten im Blick behalten.

Sie haben die Auswahl zwischen folgenden Listen:

- Offene Posten Konten
- Offene Posten Debitoren / Kreditoren saldiert
- Umsatzliste Konten
- Kontoauszug
- Fälligkeitsliste
- Zahlungsmoral
- Forderungsalter
- Liquiditätsvorschau

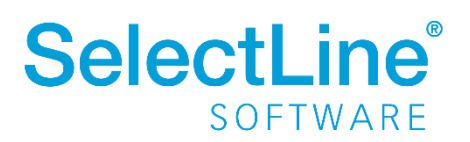